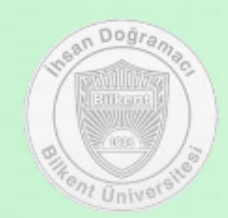

## **BilConnect**

## Website Guide

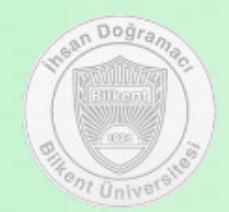

# **BilConnect**

**Login/Register Profile Dark Mode Forum Market Place**

- **Second-hand Sales**
- **Borrowing and Donations**
- **Renting**

**Lost&Found Chat/Messaging**

### **Login**

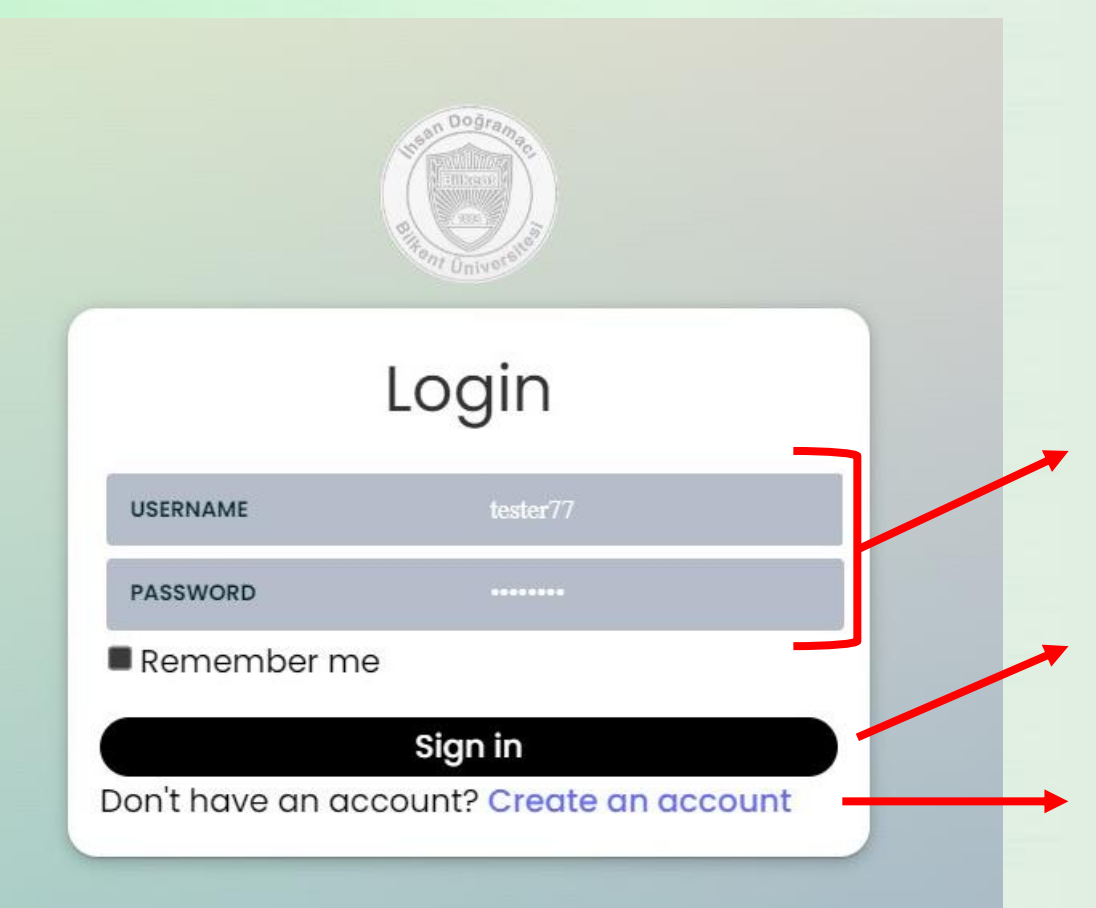

When you click on the link of the application, the first thing you will see is the login page.

If you are already a member of Bilconnect, you can log in to the application by entering your username and password.

After the fields are filled, the "sign in" button will be activated. Then, click it.

If you do not have an account, click "Create an account" button to reach register page.

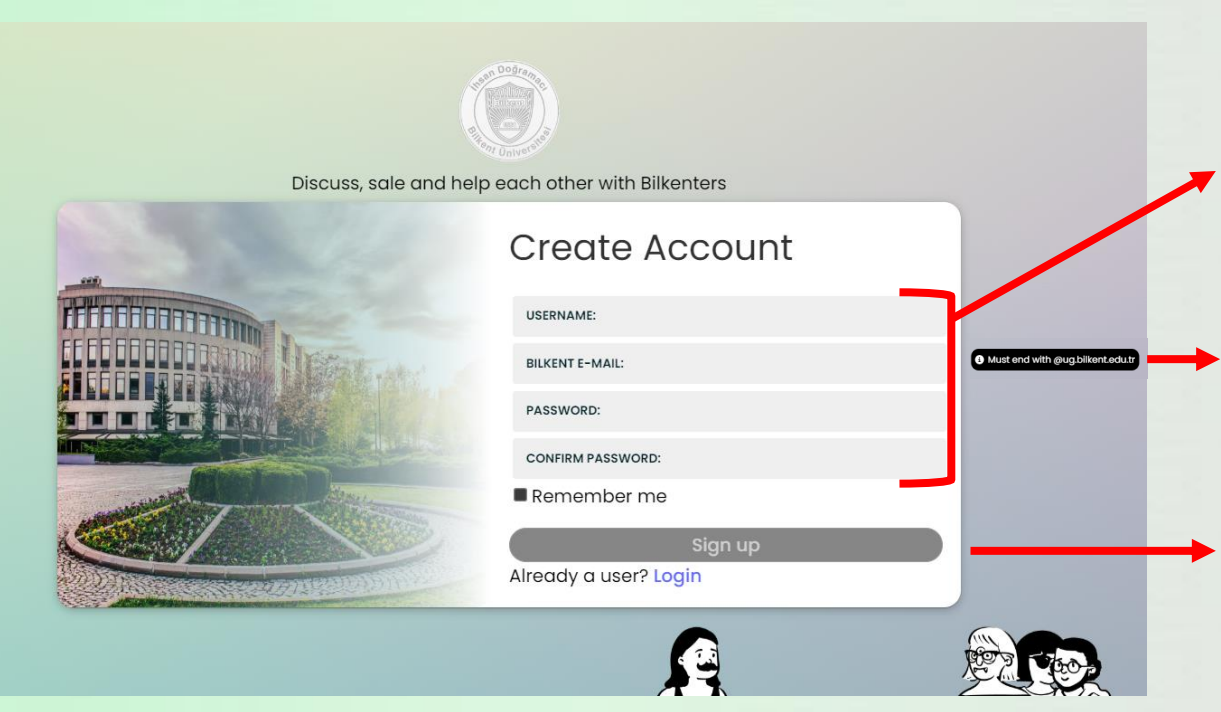

## **Register**

To register the website, you must fill in the username, email, and password fields.

These fields should not be filled randomly, but according to the information in the guiding pop-ups.

After all fields are filled in appropriately, the "sign up" button will be activated.

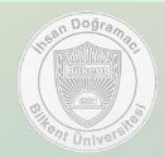

Discuss, sale and help each other with Bilkenters

**Account Created!** Please check your email to verify your account. After filling in all fields properly and clicking the sign up button, the "check email" page will be displayed.

When you see this page, you need to go to your Bilkent e-mail within a minute and click on the verification link in the e-mail with the subject "Your Confirmation Email for BilConnect".

#### **Profile**

The first page you will see when you log in to the application is the profile page.

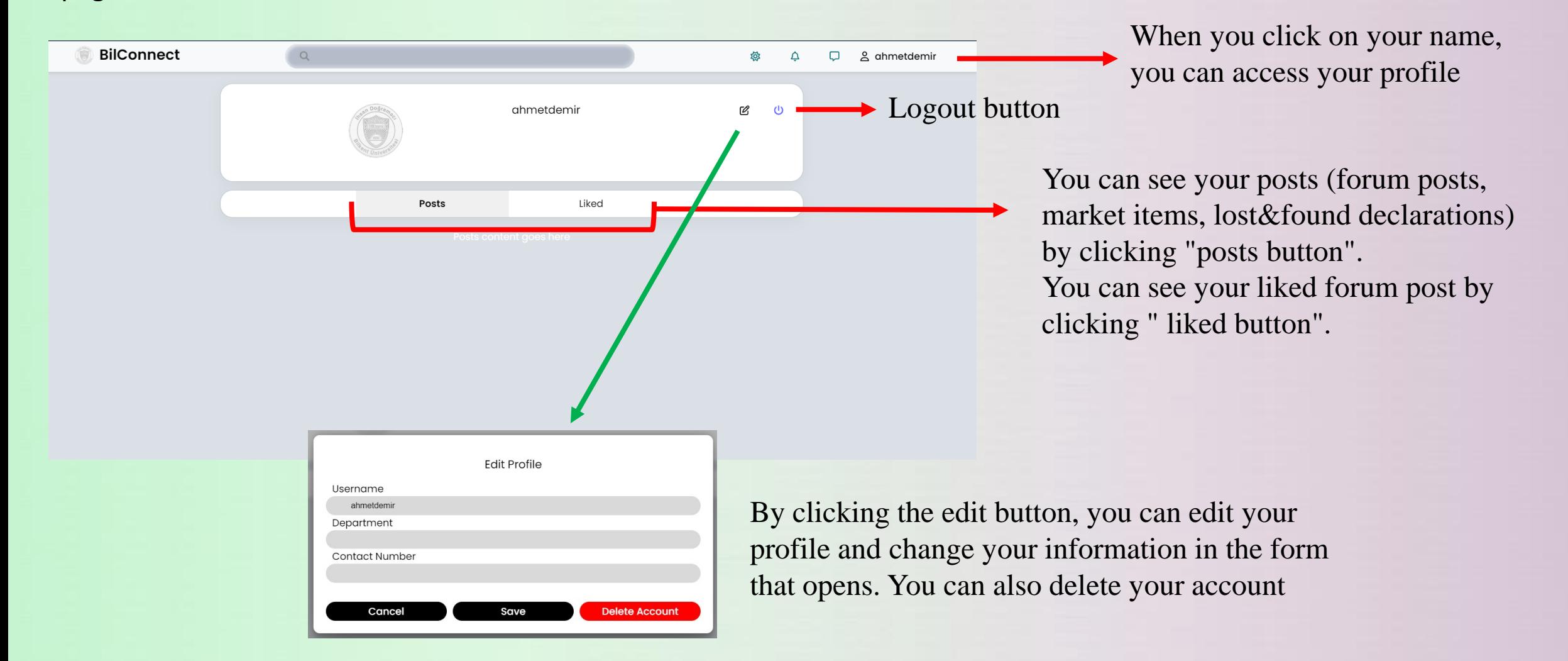

#### **Dark-Light Modes**

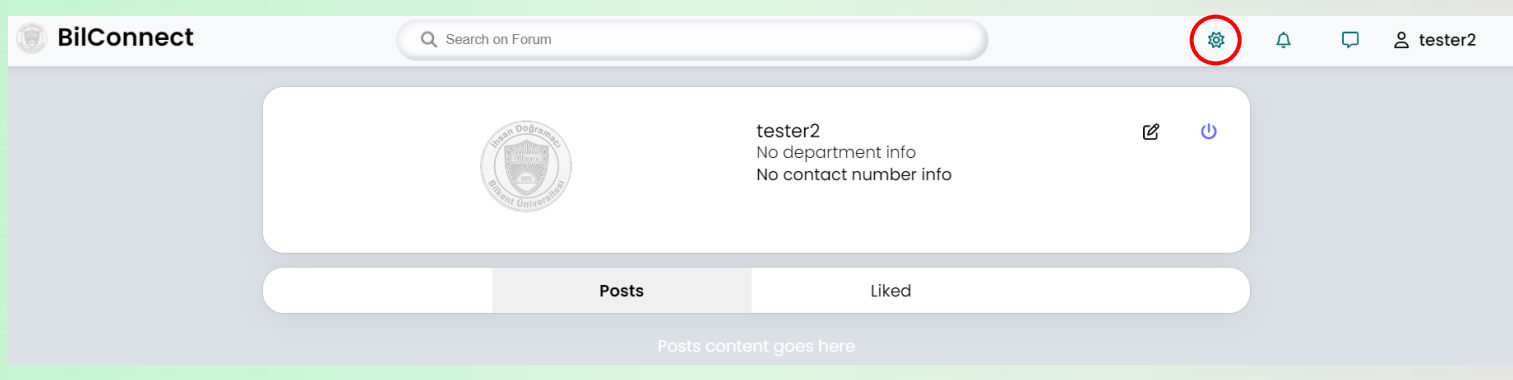

With the "dark/light mode icon" which is located to the right of the navigation bar, you can adjust the brightness of the user website according to your desire.

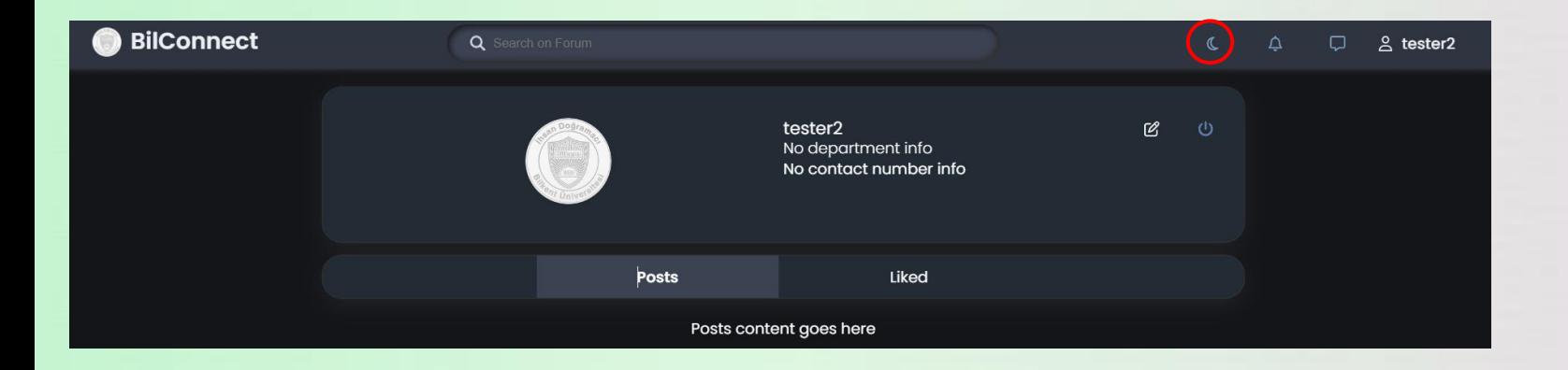

#### **Main Page**

After clicking 'BilConnect' icon whic is on the left-side of the navigation bar, you can see the 'Forum', 'Marketplace', and 'Lost&Found' buttons. By clicking them, you can reach the relevant page.

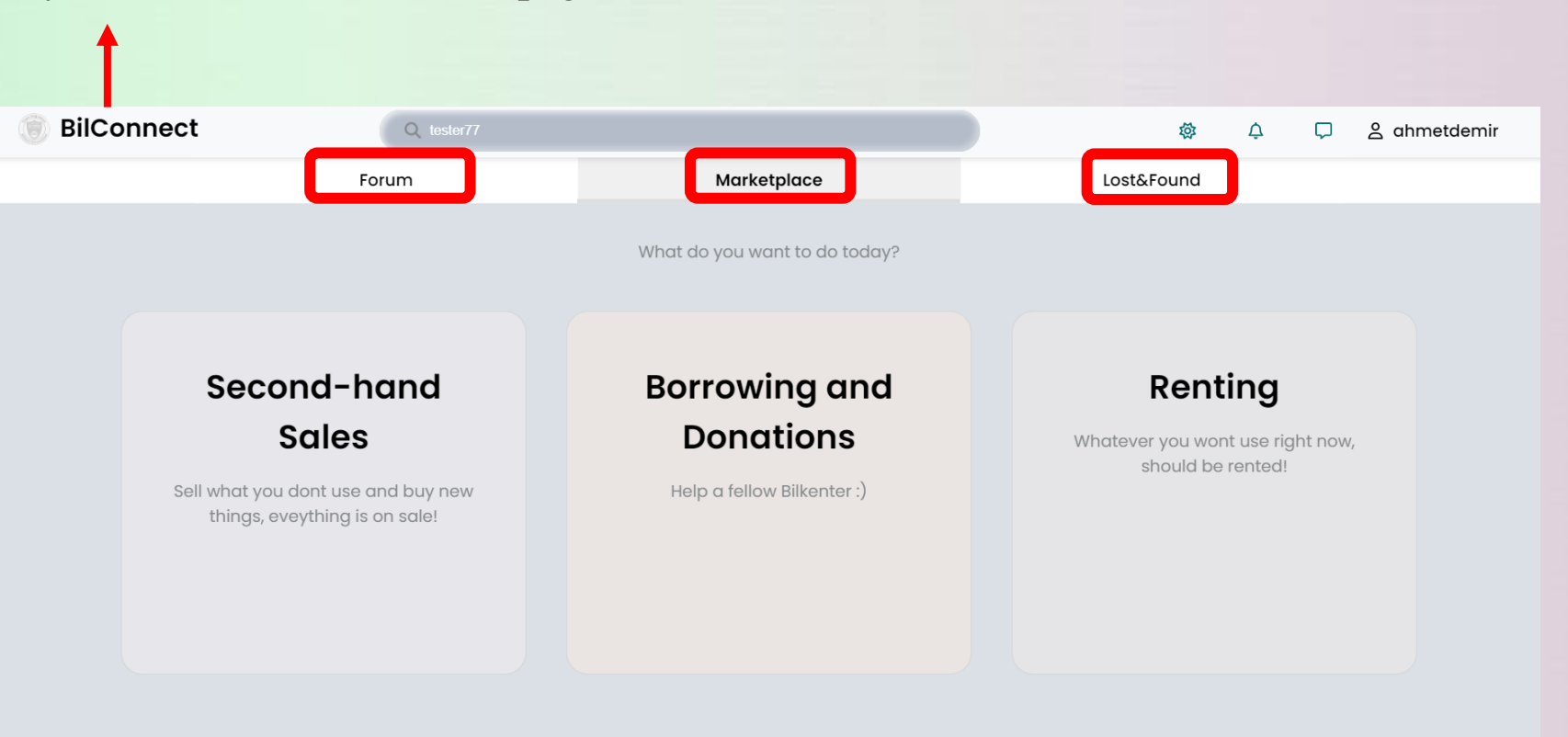

#### **Forum**

When you click the 'Forum' button, the forum page will be displayed. Here, you can see the main categories which are related to the posts, and some posts.

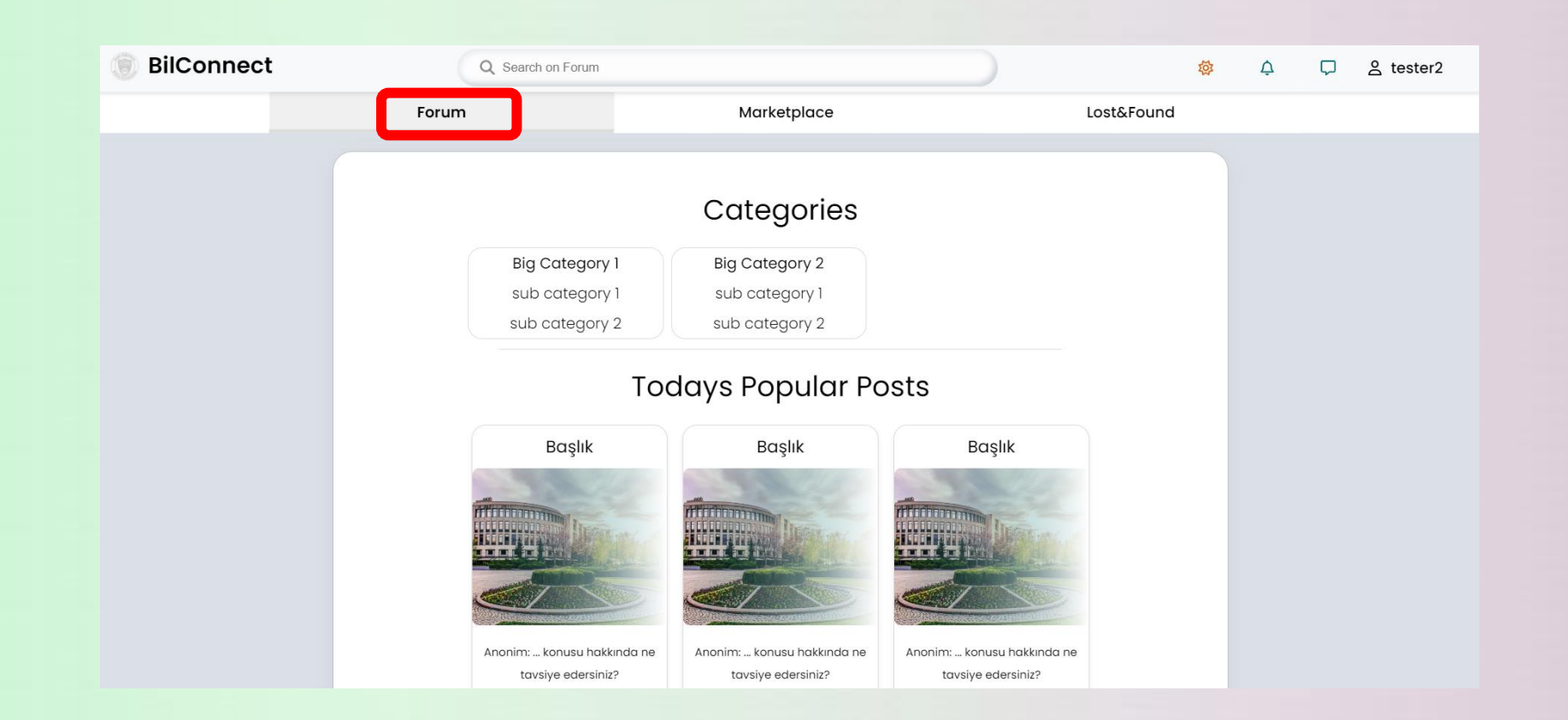

**Market Place** When you click the 'Marketplace' button, the market page will be displayed. Here, you can see the main categories about marketing. You can reach the 'second-hand' sales, 'borrowing and Donations' and 'Renting' pages from market page

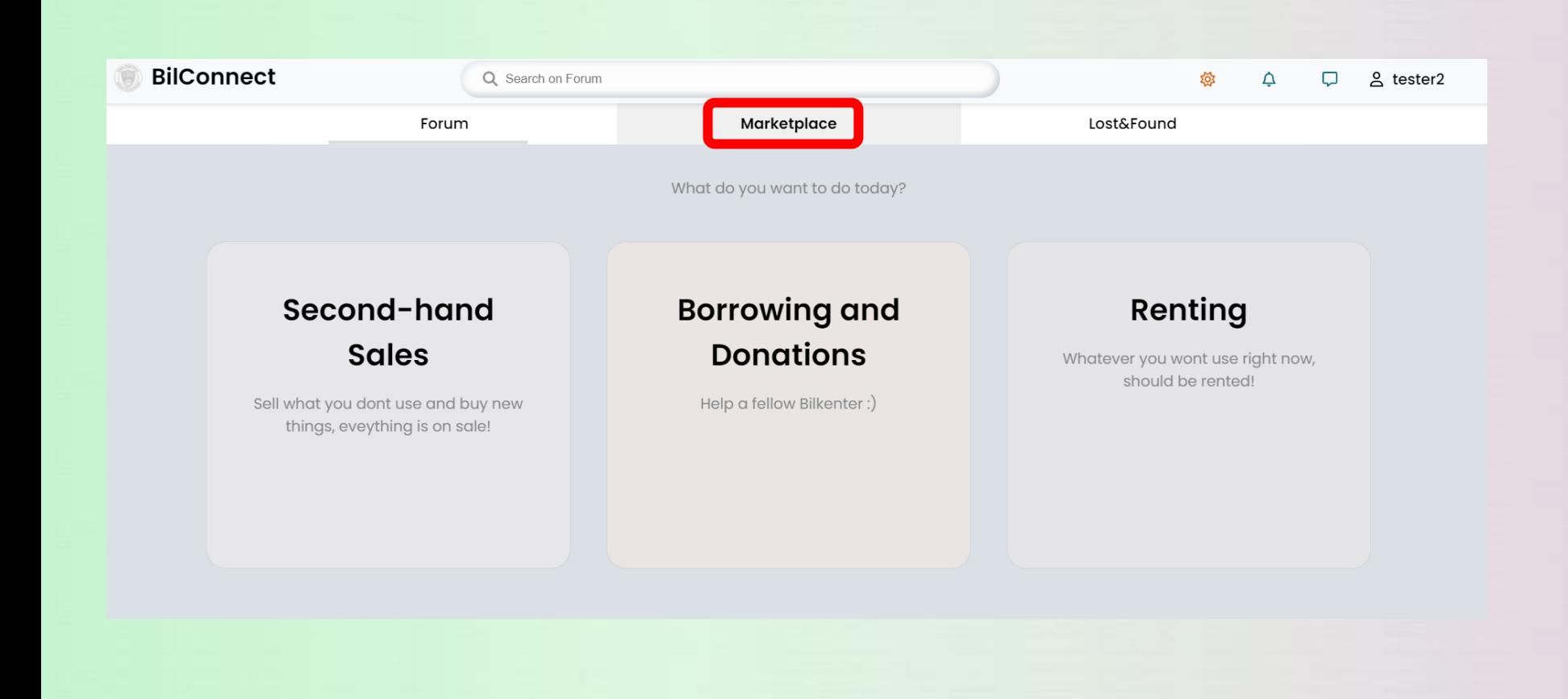

#### **Second-hand Sales**

When you click to Second-hand Sales button from Marketplace, you will be directed to Second Hand Sales Page. In this page, you can see the items listed for second hand sale, and create a post in this category.

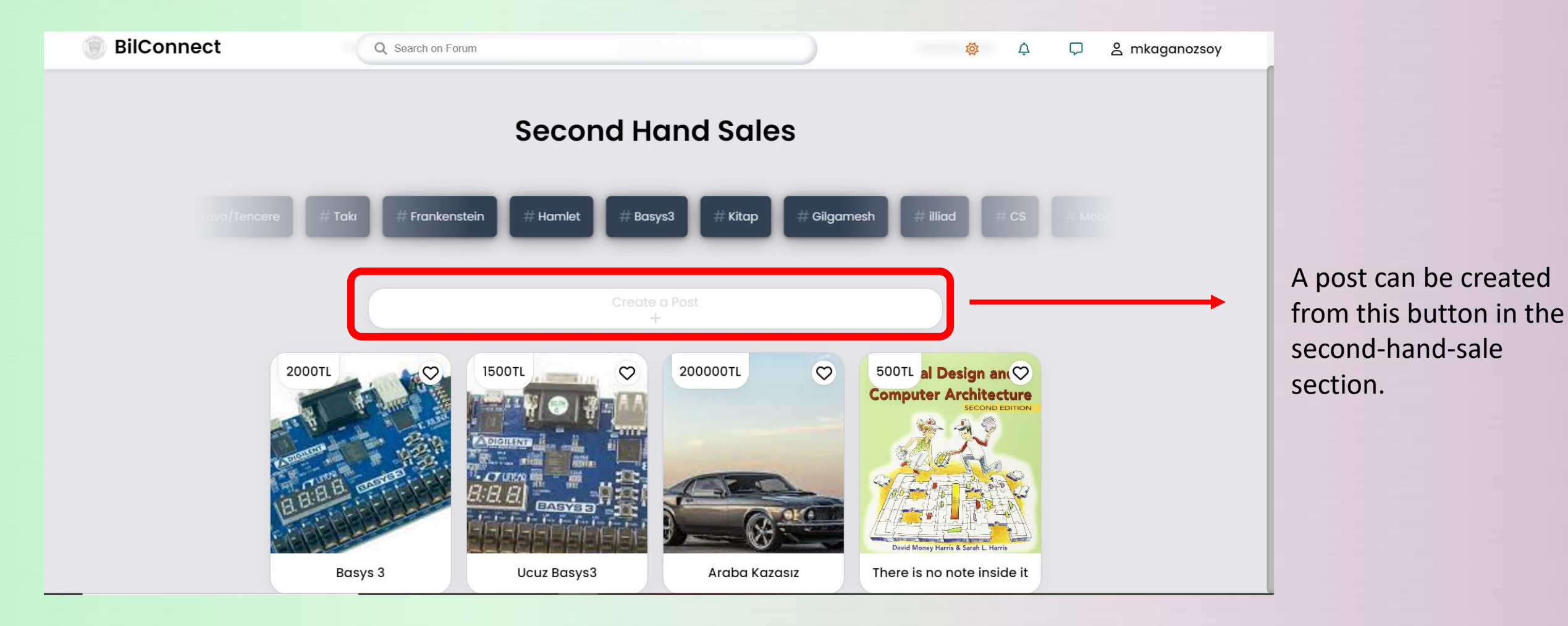

#### **Donations**

When you click to Borrowing-Donations button from Marketplace, you will be directed to Donation Page. In this page, you can see the items listed for donations, and create a post in this category to donate an item.

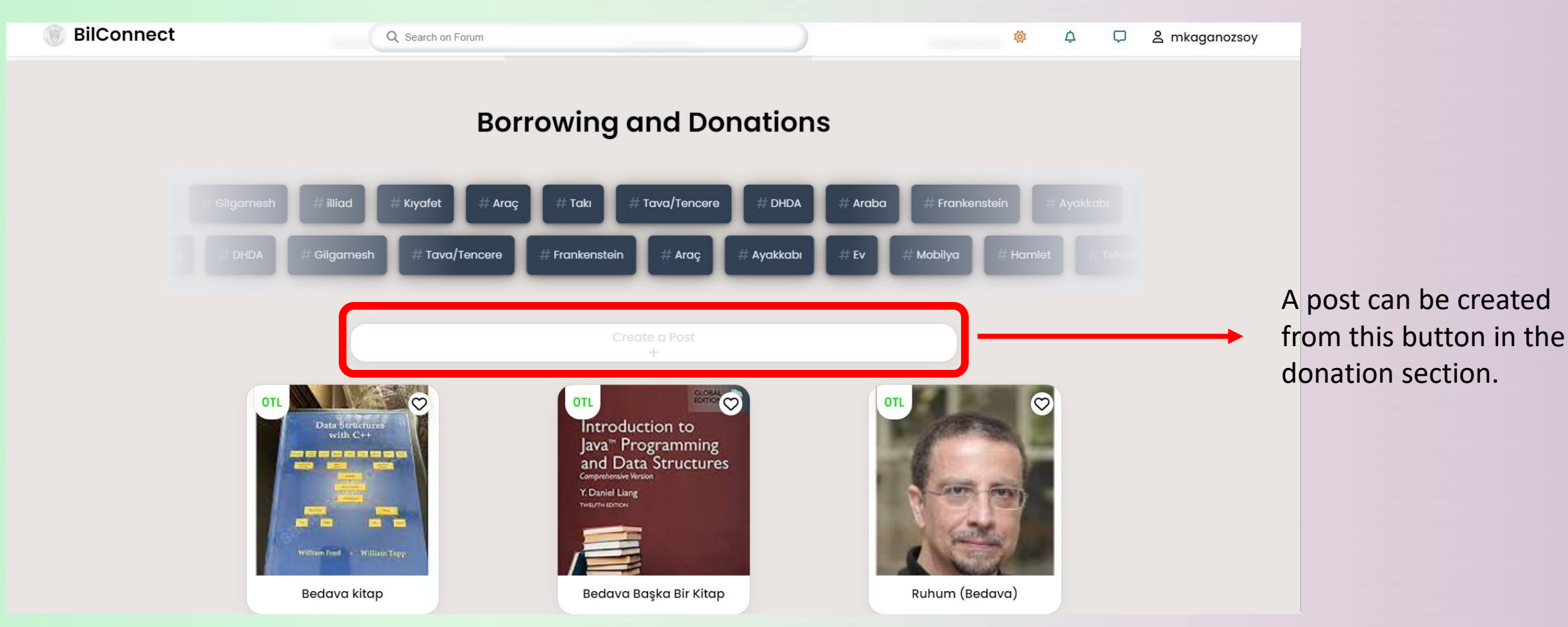

**Renting** When you click to Renting button from Marketplace, you will be directed to renting page. In this page, you can see the items listed for renting, and create a post in this category to rent an item.

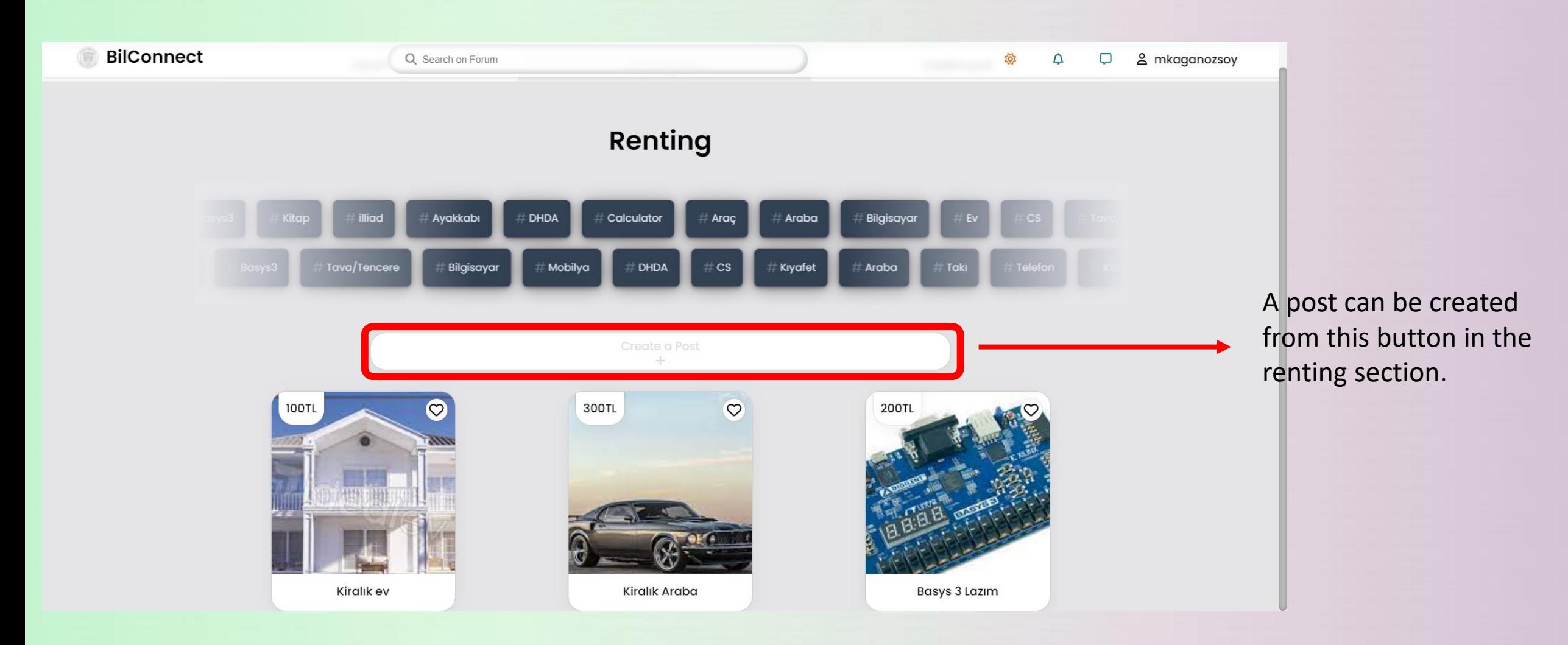

**Lost & Found** When you click the 'Lost&Found' button, the lost&found page will be displayed. Here, you can see the 'lost' and 'found' items by clicking on them.

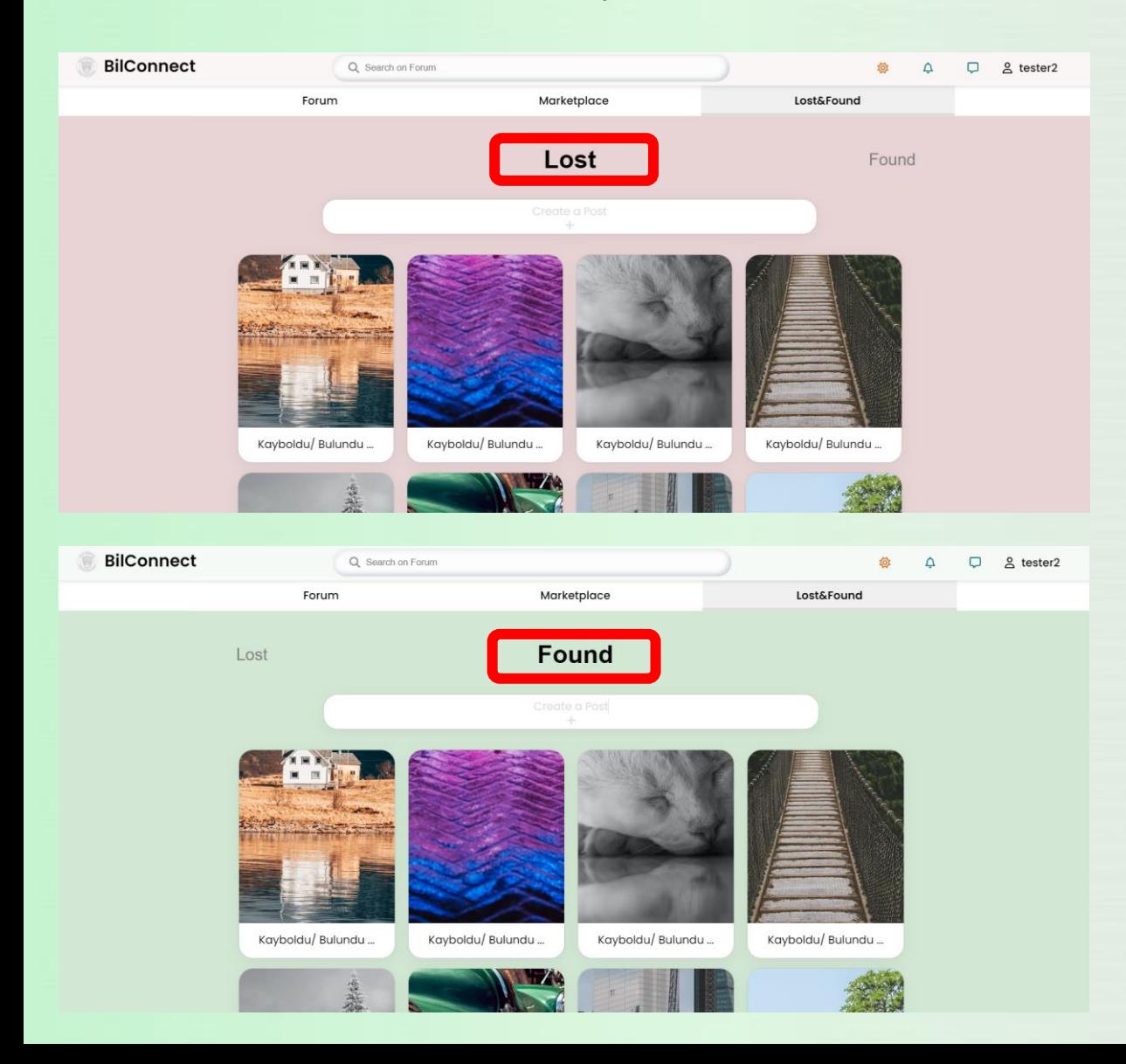

You can see the 'lost' items by clicking 'lost' button.

If you have lost something and want to search in case someone finds it, you can see the 'found' items by clicking 'found' button.

### **Uploading Post & Item & Declaration**

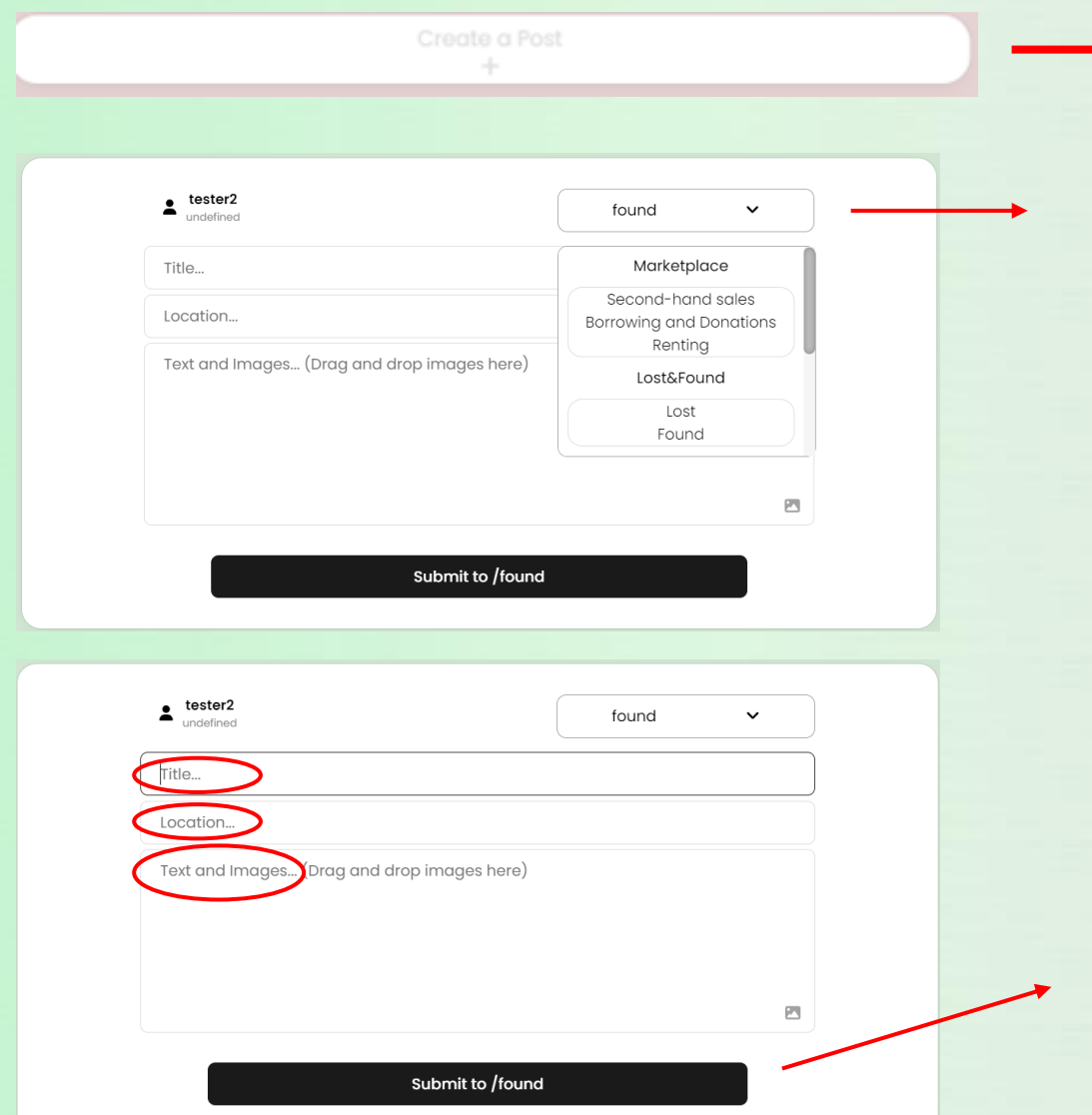

In all of the pages: 'forum', 'Marketplace', and 'lost&found'. There is 'Create a Post' buttons. By clicking them you can reach the same creating post page.

To create a post, declaration, or an item post; you should choose a main category from the top right button.

After you choose the category, there will be fields according to main category (location for the lost&found in this case, price for the market).

Fill the fields such as title, location. If you want you can also upload a photo by choosing on your desktop.

Finally, by clicking the submit button you can create your post.

### **Chat/Messaging**

By clicking "Chat icon", you can reach the chat page

**BilConnect** छै  $\Delta$  $\Box$ 음 testerl  $\triangle$  tester2  $\triangle$  tester2 <sup>10</sup> Hi, I saw your basys3 mkaganozsoy2 141 Is it still on sale? 1:42 I would like to buy it if it is still on sale Yess 11:43 1:44 when can we meet Any weekday suits me, What about you? 11:45 Does Wednesday suit you? Sure 11:48 Wednesday lunch break in front of building B, is it okay? 11:48 Suree, see you then  $\overline{\mathcal{A}}$ 

> When you write the content you want to write in the message box and press the "send icon", the message is instantly transmitted to the other user.

You can view the users you have corresponded with before from the users tab on the left of the page

By clicking name of the user, you can displayed the chat with this user